## **Fast Track Briefing Sessions**

We have set up a number of webinar sessions on the College's iVent platform for those interested in joining Fast Track. To access the webinar (and to access the Fast Track booth area for other programme information), attendees must first register: [https://meetthepolice.online](https://meetthepolice.online-event.co/login?r=/user-admin)[event.co/login?r=/user-admin](https://meetthepolice.online-event.co/login?r=/user-admin)

To attend a webinar on the date and time of your choosing click on the URL that will be provided to you by your force SPOC. Please note ivent does work best using Google Chrome as the browser – it will still work on other browsers but if you access to Chrome it could help.

Please log in between 5-10 minutes before the start time as the video will play at exactly the time listed. During the video and once finished you can ask questions via the chat facility.

How to log in

Make sure you have registered first

Select the session of your choice from the dates provided by your Fast Track SPOC by clicking on the hyperlink:

10.00 – 11.00 : [Viewer URL](https://meetthepolice.online-event.co/presentation/fast-track-programme-briefing-2)

When you have clicked on the URL this page will come up and you will then need to log in using the email and password you used to register for iVent:

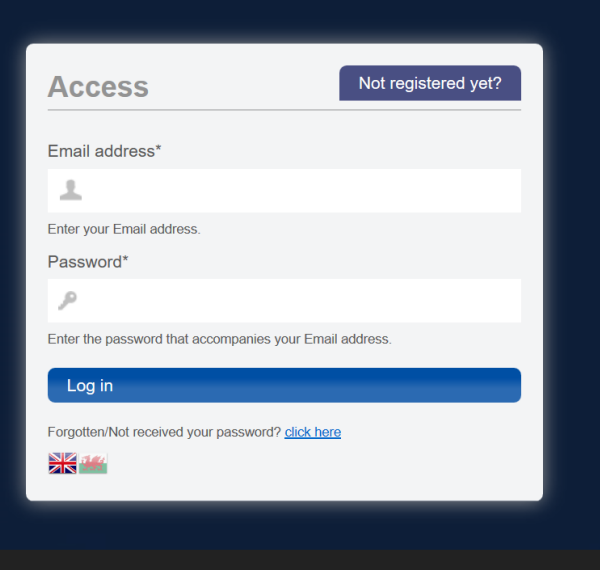

Once logged in you will see a countdown for the video to start:

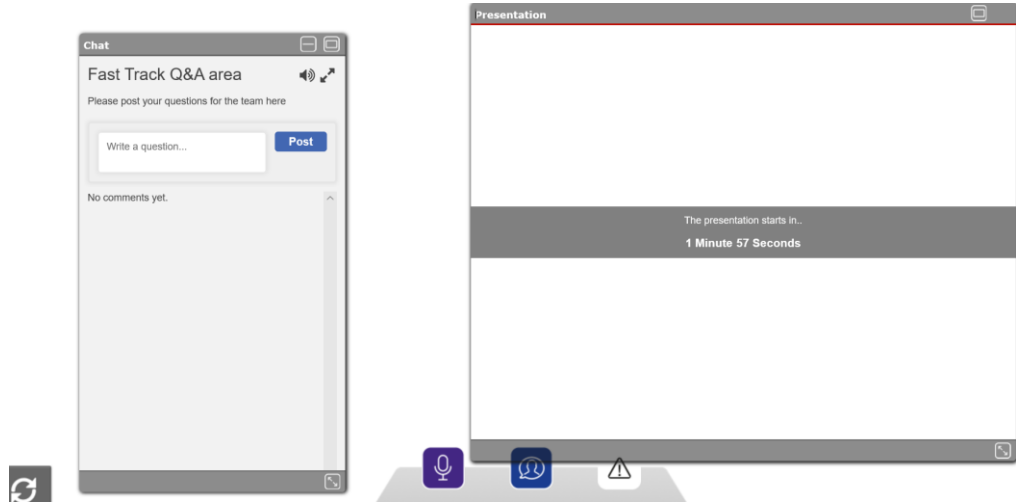

The video will start automatically at the time the session begins and will be on mute so you will need to unmute it by clicking on the button at the bottom of the video screen:

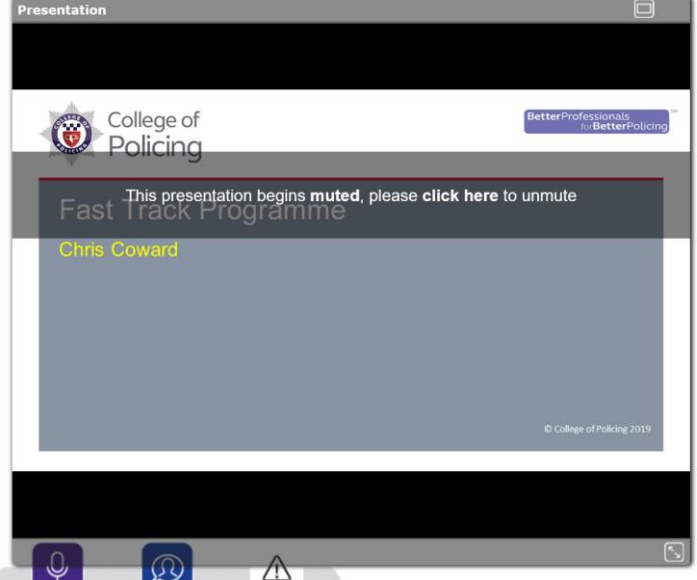

If you want to ask a question that you are happy for everyone else to see then use the chat box:

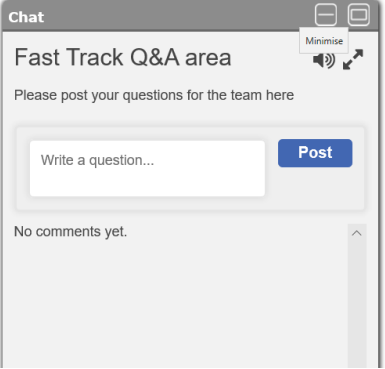

Type in your question and click on Post:

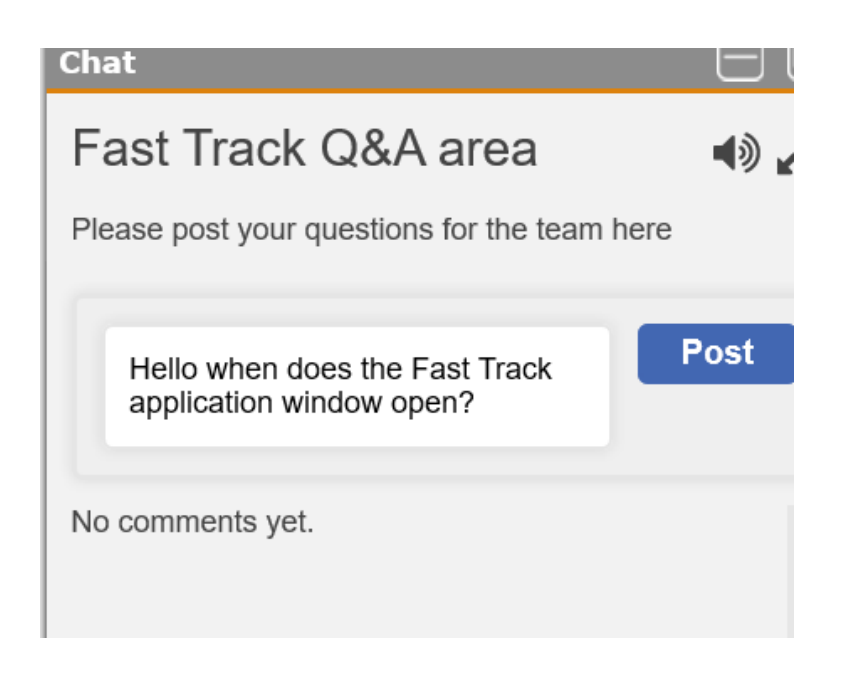

Your question will be sent and show with reply (0) message:

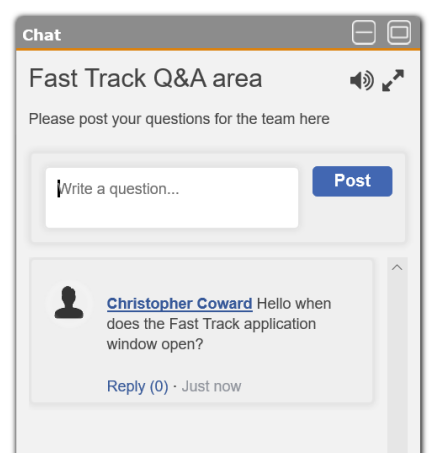

When a response is sent it will show as Reply (1)

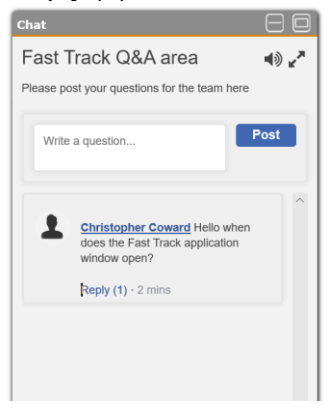

Click on Reply:

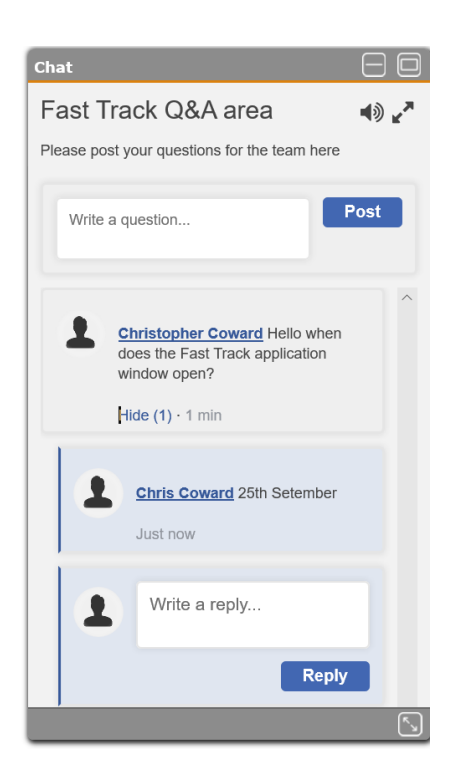

If you need to ask a follow up question then reply. You should hear a ping when a response is sent and if you collapse the chain it will go red when a response comes in:

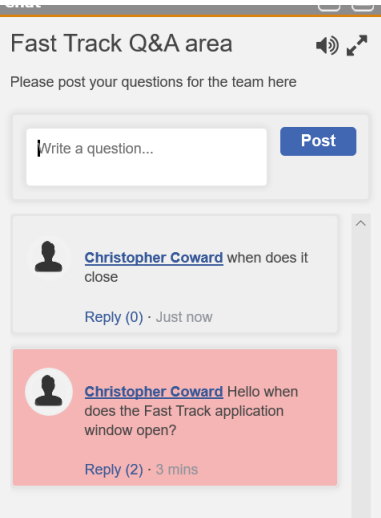

If you want to ask another question then post a new chat:

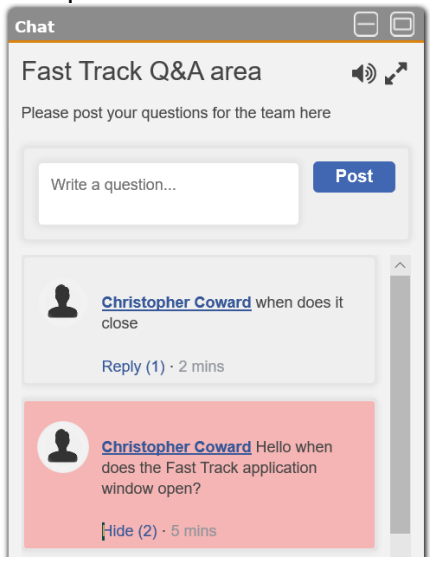

If you wish to send a private message that nobody else will see then click on this icon:

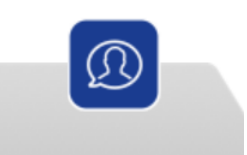

This message box will appear:

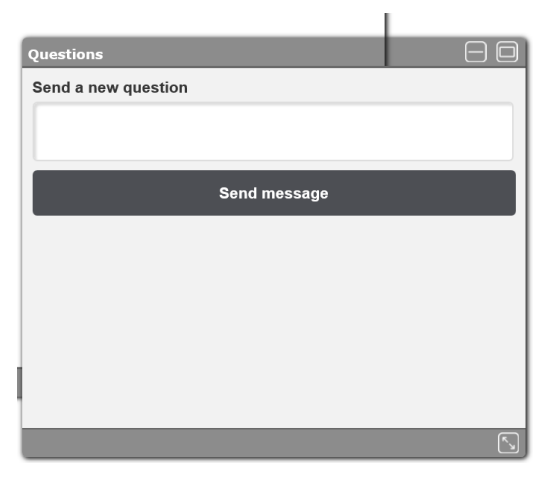

Write message and click on send message:

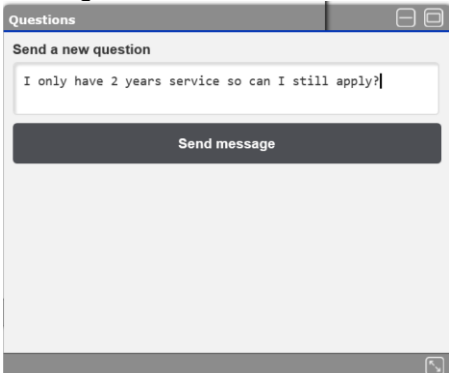

When a response has been sent a green arrow appears:

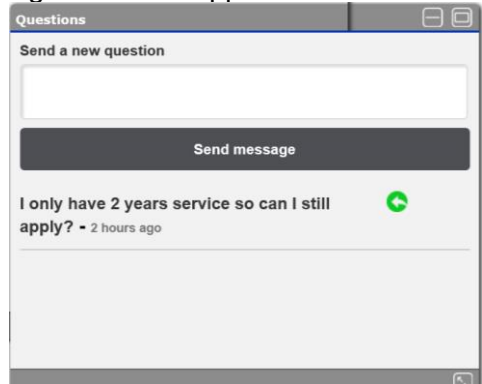

Click on this

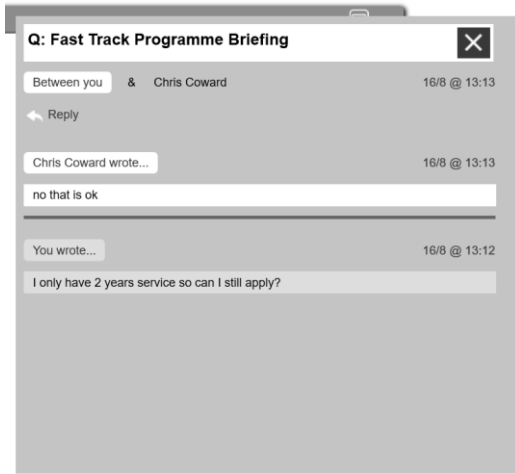

If you want to ask a follow up question click on reply and send as before.

If your screen freezes then click on this icon to refresh:

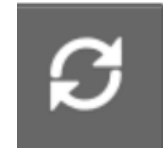

Depending on the number of questions we will endeavour to respond to all as quickly as possible. If you can't stay online then you can click back onto the URL at a later stage and view the chat and messages.

Please do not ask a further question after the ivent has finished but contact us via the normal registration page and ask your question through that method.